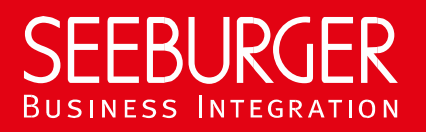

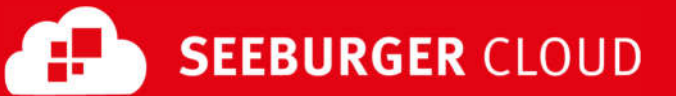

# B2B Routing Service: SFTP Data Sheet

Technical information to configure your SFTP connection to the SEEBURGER Cloud

#### Company Details Contact Details

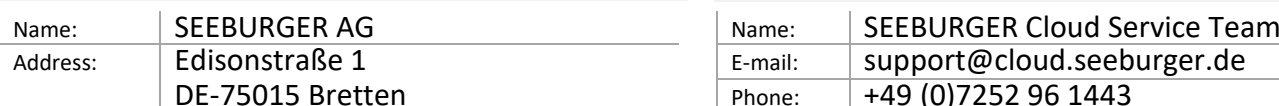

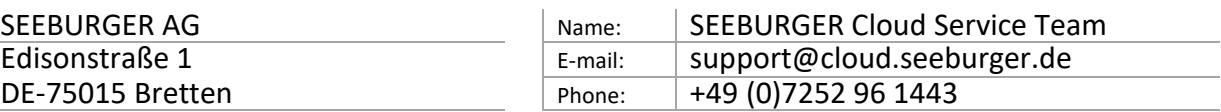

To configure your connection to the SEEBURGER Cloud, please use this data sheet we prepared for you. The first information is for your network administrator to open your **firewall** for successful communication.

The second part contains the configuration data required to **send** data to the SEEBURGER Cloud, the third part includes the configuration data required to **receive** data. The last one contains information you need to **test** your connection.

Note: The SEEBURGER Cloud provides an SFTP Server to send and receive data. SFTP uses the Secure Shell (SSH) to authenticate remote computers and allow remote computers to authenticate users. If your file transfer client does not support SSH, please contact our SEEBURGER Cloud Service Team.

#### 1. SFTP – FIREWALL Configuration

For sending and receiving data, the following connection has to be allowed on your system / firewall:

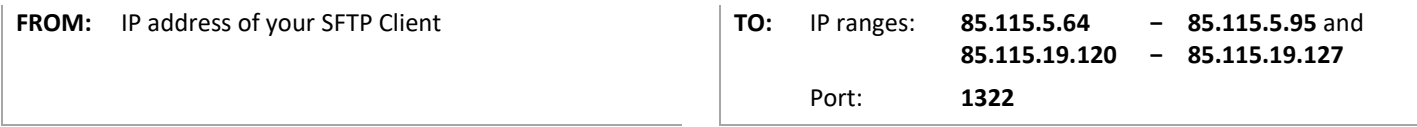

Note: Our firewall is already open for you.

## 2. SFTP – SENDING Data to the SEEBURGER Cloud

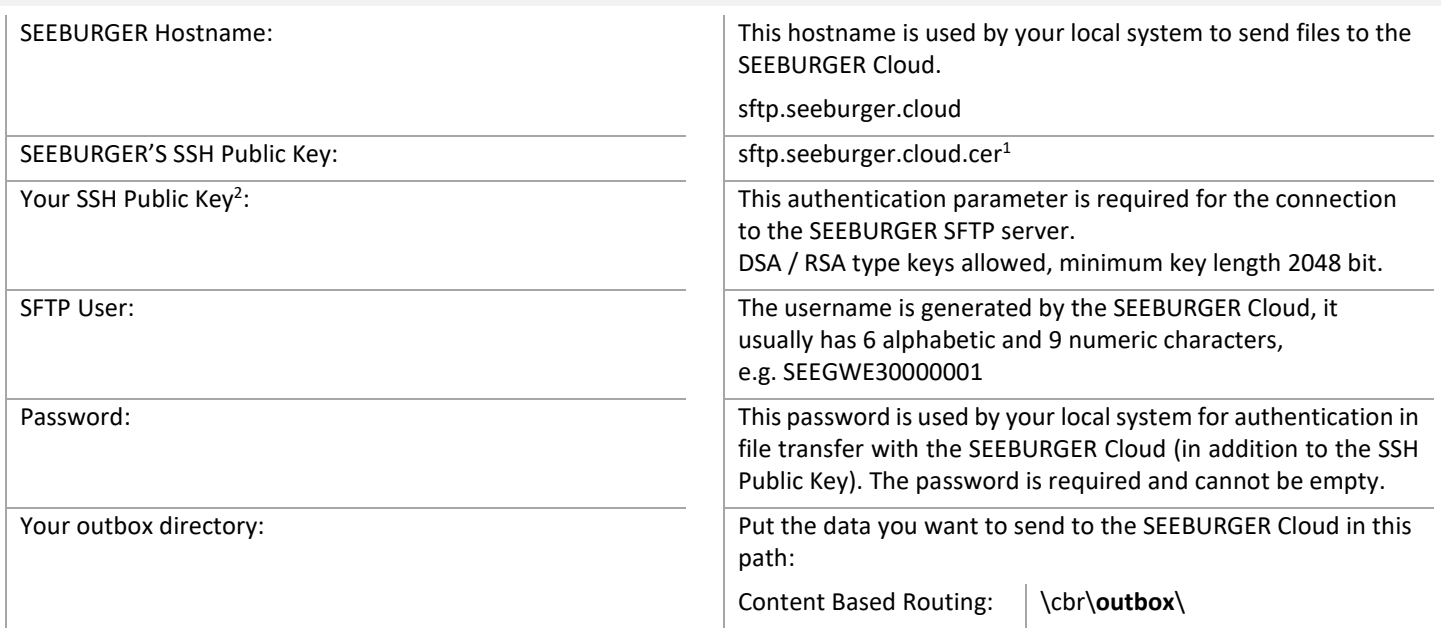

### 3. SFTP – RECEIVING Data from the SEEBURGER Cloud

Note: You may read any given file in the Inbox several times. In order to commit that you read the data, delete it. Otherwise it will remain sitting in the Inbox.

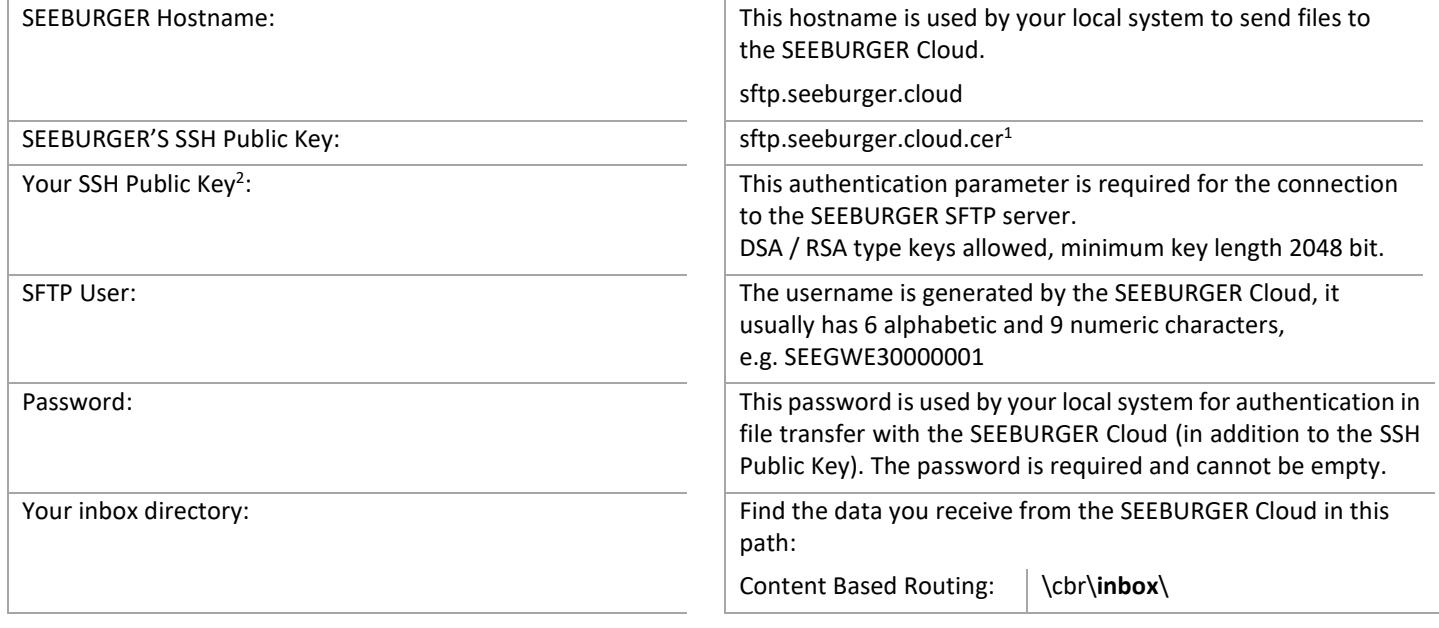

#### 4. SFTP – TESTING Your Connection

We are not using a separate test system for the SEEBURGER Cloud. After you have finished the configuration of your EDI system, you can start testing your configuration. The test works as follows:

Connect to the server and place a test file in /cbr/outbox. This file will appear automatically in /echo/inbox.

Note: You might need to refresh your SFTP Client to list all available directories, so that /cbr, /mbr and /echo are displayed.

#### **If you can NOT see our message 5 minutes after starting the test, please check your settings (e.g. firewall) or contact our SEEBURGER Cloud Service Team.**

After successful testing, please contact our SEEBURGER Cloud Service Team to change from test to productive mode. Contact information can be found above.

<sup>1</sup> You can download our data sheets and certificates on the following URL: **www.seeburger.com/cloud/connect-the-cloud/**

<sup>&</sup>lt;sup>2</sup> If you have problems in creating the Public SSH Key, you can find help in the annex.

## ANNEX – SSH PUBLIC KEY CREATION using PuTTYgen

One of the tools you can use to generate an SSH keypair for authentication of your user is PuTTYgen. Others exist, please see their documentation for details. The text below uses PuTTYgen as an example to outline the process of creating

- a private key (for use with your SFTP Client) and
- a public key (to be uploaded on the SEEBURGER Cloud Communication service where the SFTP Server will use it).

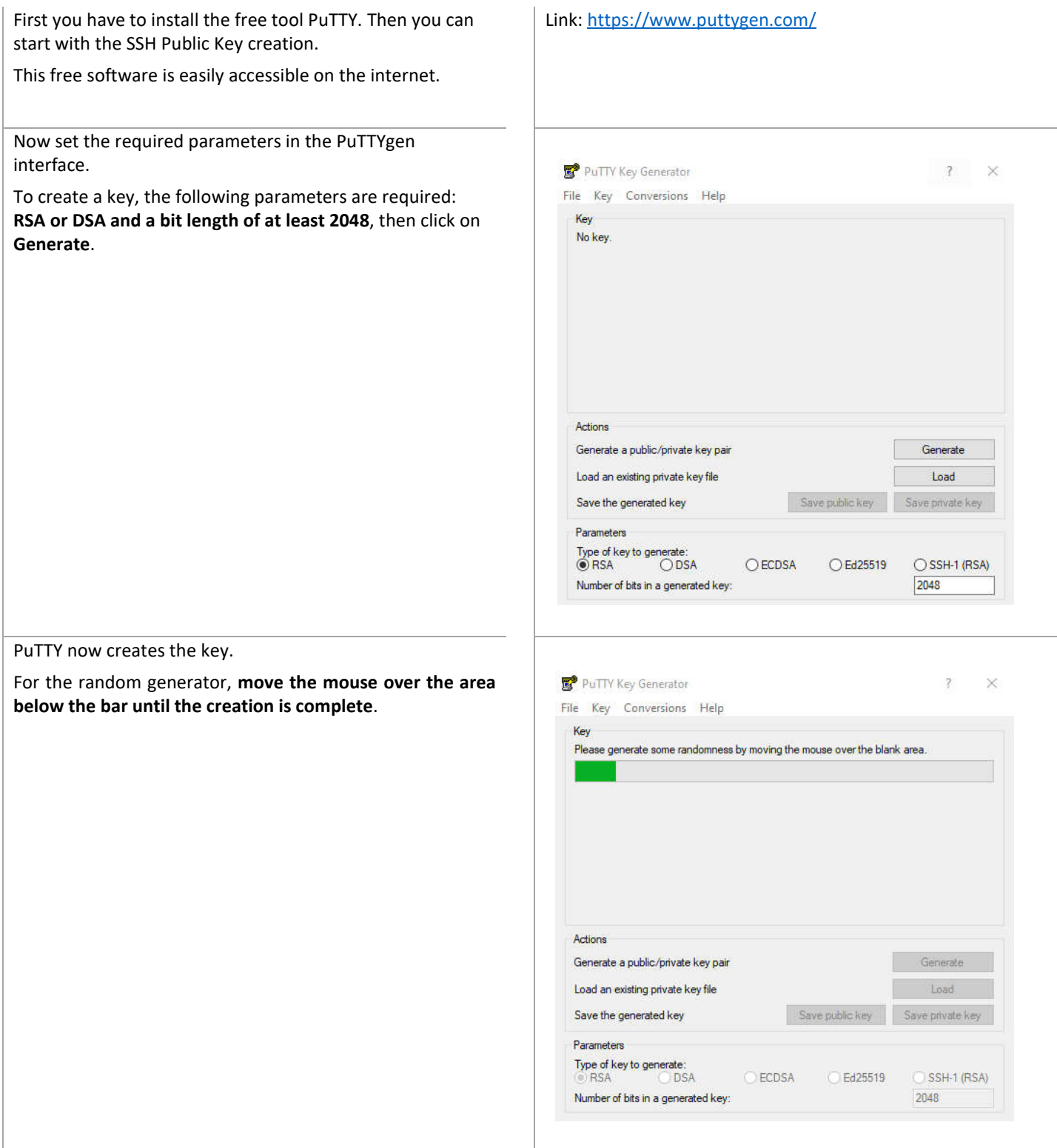

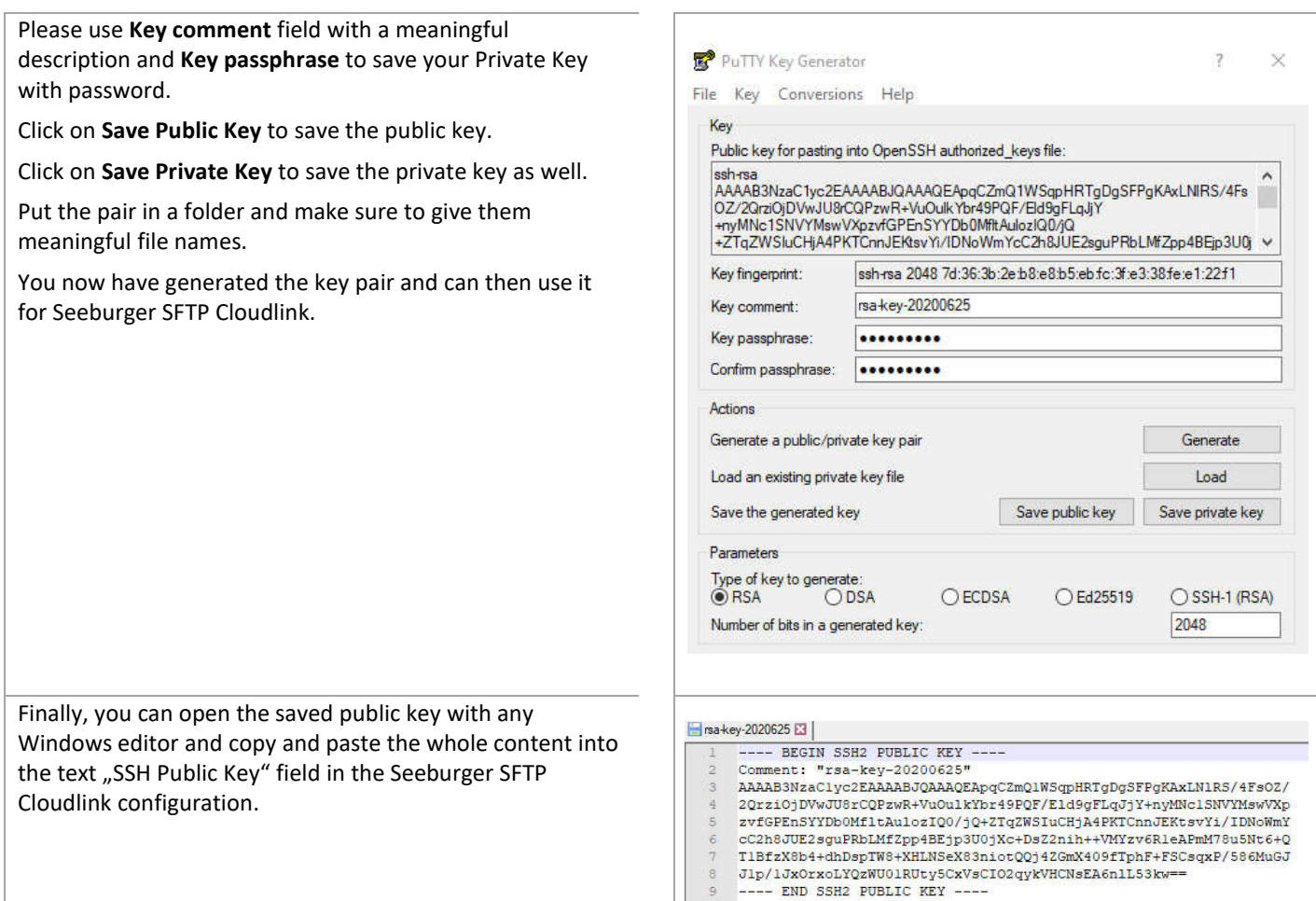

#### Note:

Not all Business Interface Systems natively support the Private Key format .ppk generated by PuTTYgen. You can convert your private key into format (.pem) file before you import it in your Business Interface Systems. You can use the PuTTYgen tool for this conversion too.

Start PuTTYgen again.

Click **File** and **Load private key.**

Navigate to your .ppk file, select and open it.

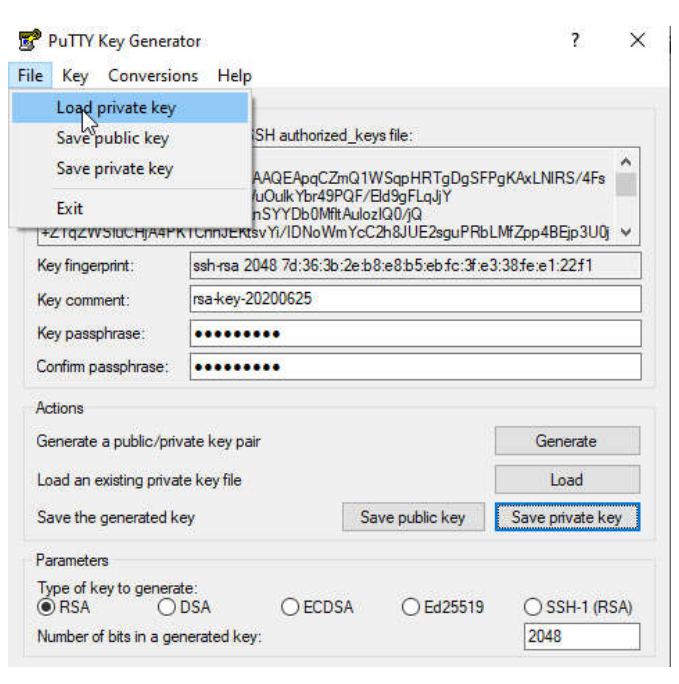

A dialog will be opened now. The expected **passphrase for key** is the one you entered during the creation of your private key.

Enter your passphrase and click **OK**.

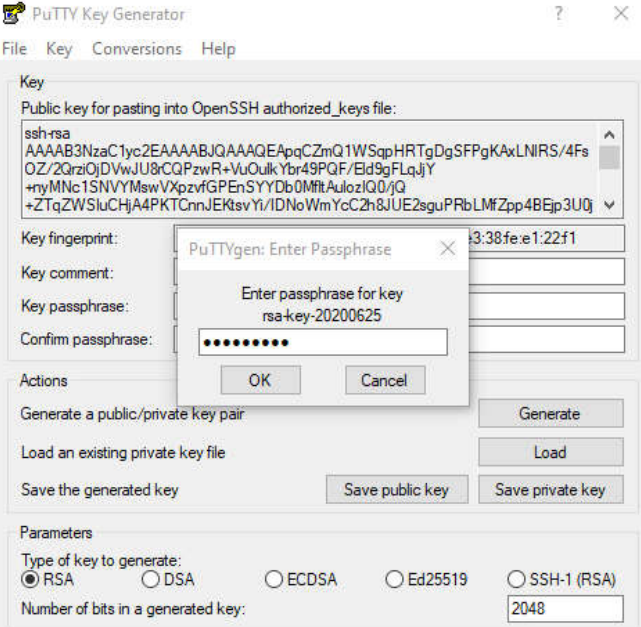

Your private key is opened now.

Go to **Conversion** and choose **Export OpenSSH Key**.

Enter the name of file, e.g. "rsa-key-2020625.pem". Ensure that .pem is the ending of your filename.

Click **Save**. Now you can use this \*.pem- file for the import in your Business Integration System.

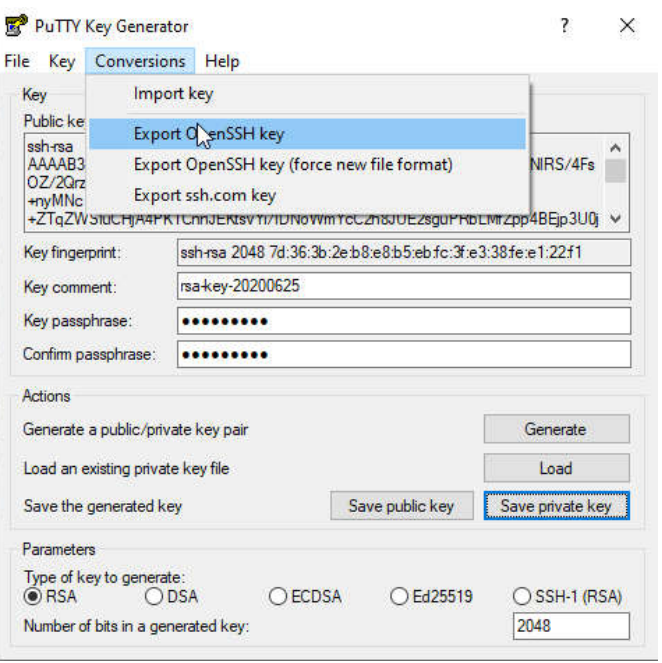